FLEXCUBE UBS Installation Oracle FLEXCUBE Universal Banking Release 12.1.0.0.0 [October] [2015]

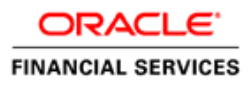

# **Table of Contents**

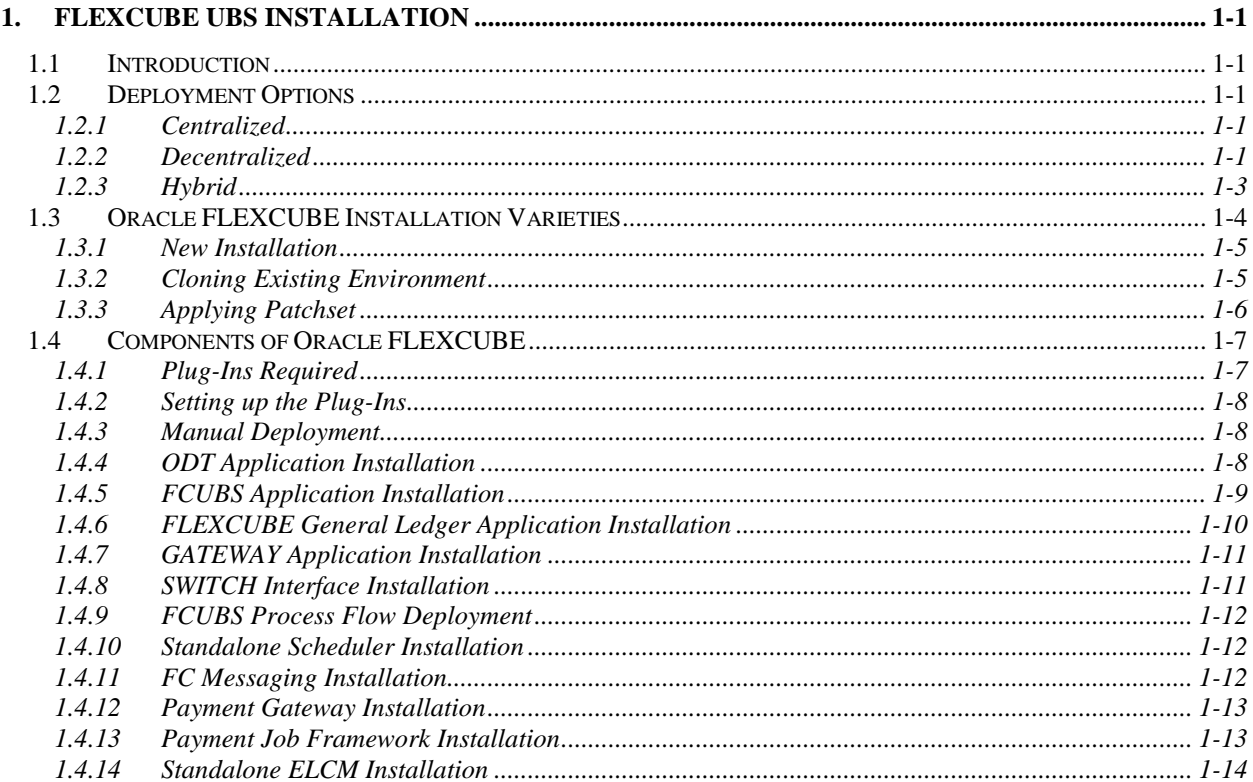

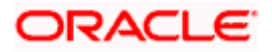

# **1. FLEXCUBE UBS Installation**

# <span id="page-2-1"></span><span id="page-2-0"></span>**1.1 Introduction**

This manual is designed to help acquaint you with the various deployment options supported by the installer, the various components that make FLEXCUBE UBS, the plug-ins that are supported by these components and the detailed installation steps of the various components supported by Oracle FLEXCUBE.

# <span id="page-2-2"></span>**1.2 Deployment Options**

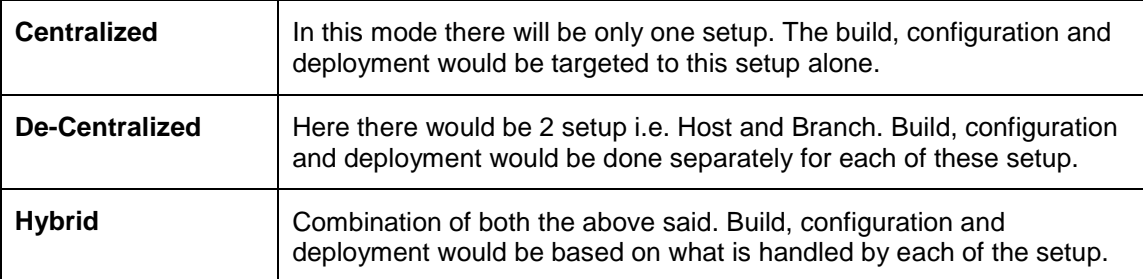

# <span id="page-2-3"></span>**1.2.1 Centralized**

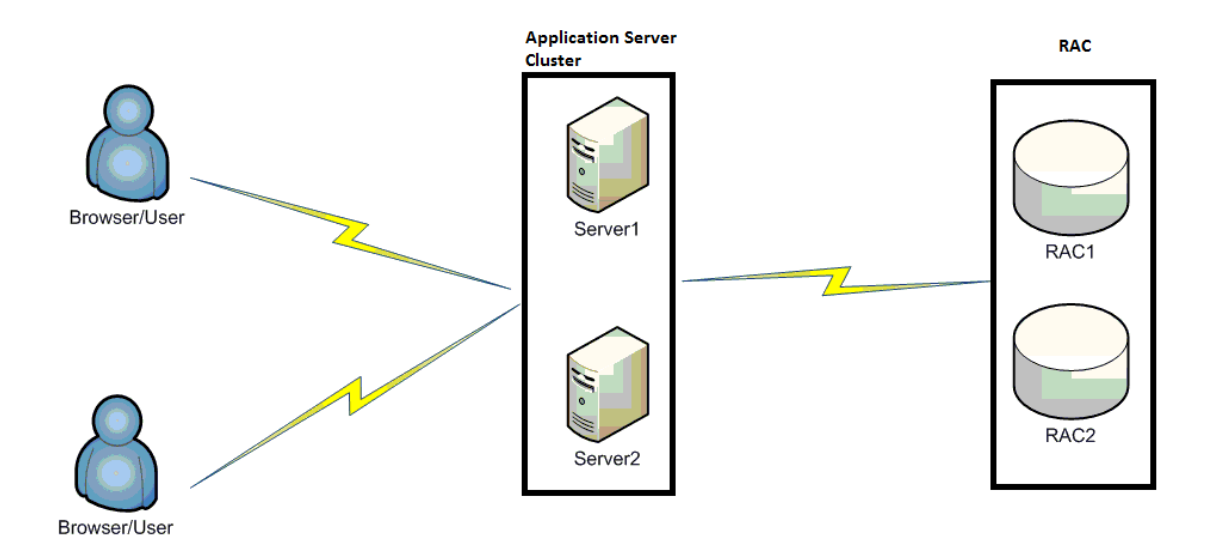

# <span id="page-2-4"></span>**1.2.2 Decentralized**

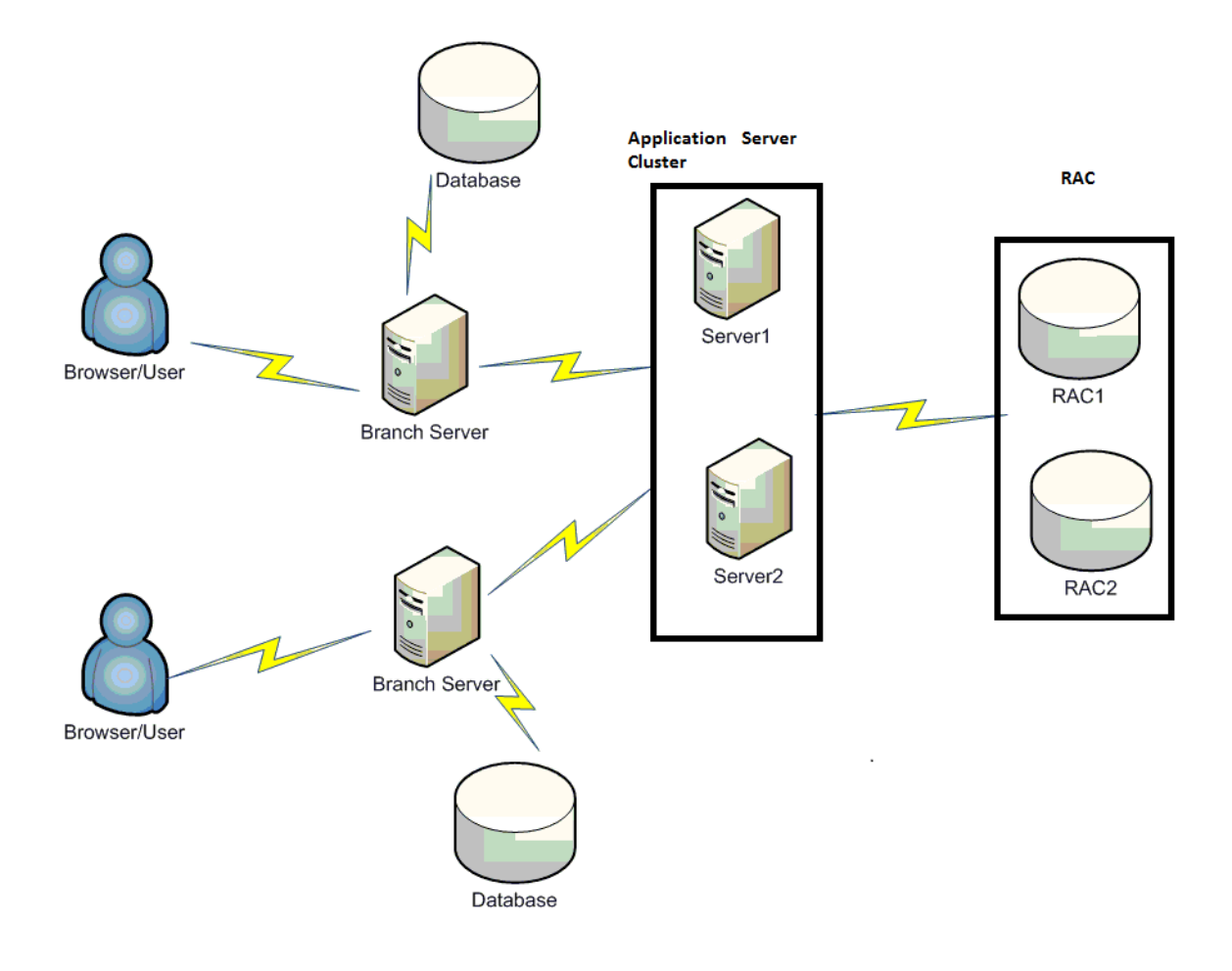

# <span id="page-4-0"></span>**1.2.3 Hybrid**

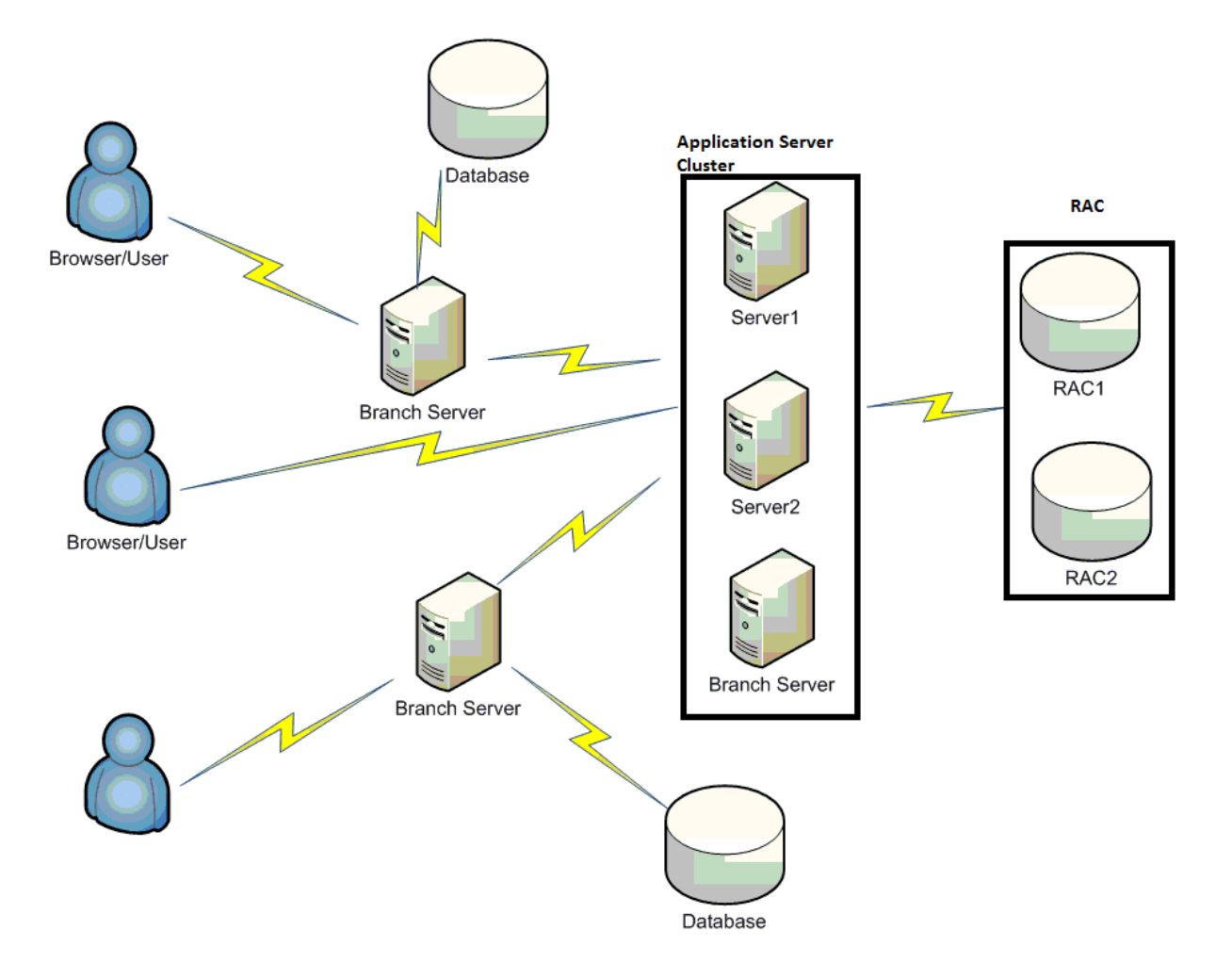

# <span id="page-5-0"></span>**1.3 Oracle FLEXCUBE Installation Varieties**

Installing FLEXCUBE can happen in multiple varieties. Please follow steps mentioned in first 3 sections before starting any installation steps.

Installer does not accept spaces in file path. Its applicable for all path including but not limited to source path, temp destination directory, property file path etc.

The below screenshot shows sample "FC Home" folder structure. This is the location to be pointed, if installer asks for FC Home directory.

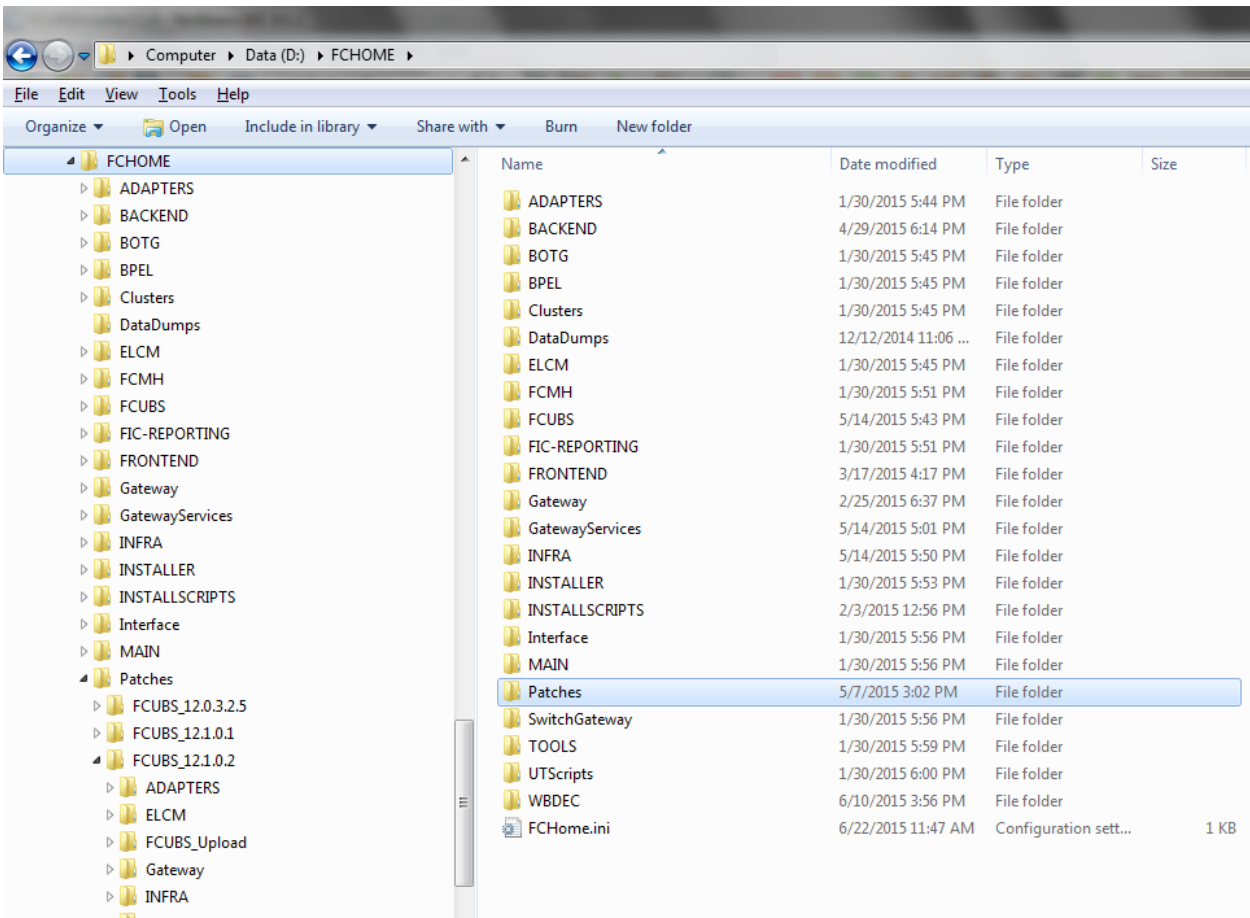

In the above screenshot, main release content can be found directly under **FCHOME** directory and **Patches** directory contains patch release contents.

### **1.3.1 Creating New FCHome**

- 1. Extract the ZIP file **FCUBS\_<Version>\_<Release Date>.zip**
- 2. Create a FCHOME Folder and extract the above zip into this folder.
- 3. Make sure that FCHOME Directory is accessible by both Application server and Database Server.

# **1.3.2 Updating FCHome with Patchsets**

- 1. Extract the ZIP file **FCUBS\_ <Version>.0.<Patch No>.zip** into FCHOME folder
- 2. You find the extracted patch under the folder FCUBSHOME\Patches\.

# **1.3.3 Updating FCHome with ROLLED Patchsets**

- 1. Extract the ZIP file **FCUBS\_ <Version>.<Rolled Patch No>.0.zip** into FCHOME folder
- 2. You find the extracted patch under the folder FCUBSHOME\Patches\.

# <span id="page-6-0"></span>**1.3.1 New Installation**

This section explains the step by step procedure for fresh installation using installer:

- 1. Apply the environment settings for FLEXCUBE. (Refer to the document OraclerFLEXCUBE\_FCUBS\_Pre-requisites).
- 2. Navigate to the folder which was chosen as FCHOME and Launch the installer by running FCUBSInstaller.bat in the Installer folder.
- 3. Select Database in Oracle FLEXCUBE Installer and provide the FCHOME path. (Refer FCUBS\_DB\_Setup document under FCUBS Components > FCUBS)
- 4. For creating application, create a property file with the required plug-ins. Refer FCUBS\_Property\_File\_Creation document under FCUBS Components > FCUBS.
- 5. Build an EAR using the property file created in step 4. Refer FCUBS\_EAR\_Building document under FCUBS Components > FCUBS.
- 6. Deploy the Built EAR in application server and login to the FLEXCUBE. Refer to application server specific Deployment documents under FCUBS Components > FCUBS.

# <span id="page-6-1"></span>**1.3.2 Cloning Existing Environment**

- 1. Navigate to the folder which was chosen as FCHOME and Launch the installer by running FCUBSInstaller.bat in the Installer folder.
- 2. Import a dump of FLEXCUBE database. (Refer 'Installing Oracle FLEXCUBE Database' chapter of FCUBS\_DB\_Setup document under FCUBS Components > FCUBS)
- 3. Create two FLEXCUBE Users using Installer.(Refer User\_Creation\_Utility document under Utilities).
- 4. Get the Property file of the Environment to be cloned and Modify the property file by loading it in the Installer.
- 5. Update the Ear file with the New Property File.
- 6. Deploy the Built EAR in application server and login to the FLEXCUBE.
- 7. Login into FLEXCUBE using the users created as part of step3 and reset/Modify the Password of all the users.

### <span id="page-7-0"></span>**1.3.3 Applying Patchset**

This section describes applying patchset.

#### **1.3.3.1 Applying FLEXCUBE Patch Set - Middleware**

#### **Weblogic**

- 1. Navigate to the folder which was chosen as FCHOME and Launch the installer by running FCUBSInstaller.bat in the Installer folder.
- 2. Provide the path of the FCHOME folder
- 3. Build an EAR by loading the existing property file.
- 4. Deploy the built EAR in weblogic application server.

STOP Building of EAR can be done in remote location but the application deployment should be done in local system where the application server in installed.

#### **Websphere**

- 1. Navigate to the folder which was chosen as FCHOME and Launch the installer by running FCUBSInstaller.bat in the Installer folder.
- 2. Provide the path of the FCHOME folder
- 3. Build an EAR by loading the existing property file
- **4.** Deploy the built EAR in websphere application server.

#### **1.3.3.2 Applying FLEXCUBE Patch set - DATABASE**

- 1. Navigate to the folder which was chosen as FCHOME and Launch the installer by running FCUBSInstaller.bat in the Installer folder.
- 2. Select Database setup option.
- 3. Provide the path of the FCHOME folder
- 4. Provide Database server connection details
- 5. Apply the patch set into the Database server.

# <span id="page-8-0"></span>**1.4 Components of Oracle FLEXCUBE**

Following are the components of the oracle FLEXCUBE:

- Open Development Tool (ODT)
- FLEXCUBE Universal Banking Solution (FCUBS)
- FLEXCUBE General Ledger (FGL)
- GATEWAY
- SWITCH Interface Installation
- Standalone Scheduler
- Payments GAteway
- Payments Job Framework
- FC Messaging
- <span id="page-8-1"></span>• Standalone ELCM

### **1.4.1 Plug-Ins Required**

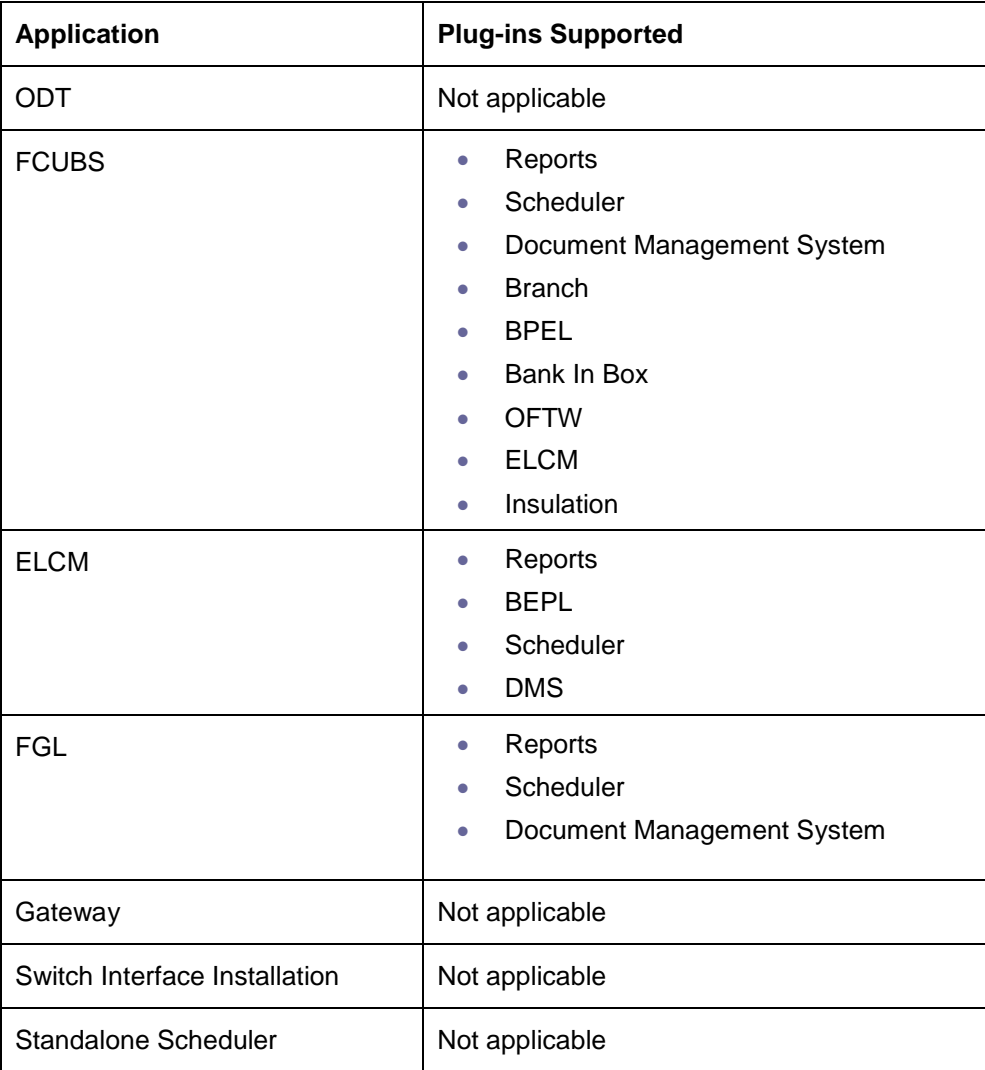

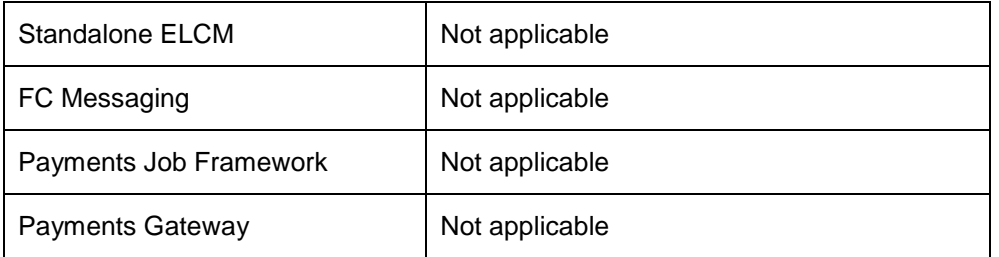

### <span id="page-9-0"></span>**1.4.2 Setting up the Plug-Ins**

The Setting\_up\_Plugins document describes the step by step details of setting up the various plug-ins supported by FLEXCUBE. This is under FCUBS Main.

### <span id="page-9-1"></span>**1.4.3 Manual Deployment**

This section explains the steps to deploy Oracle FLEXCUBE UBS application manually. Application server resources required are detailed in "Resources\_To\_Be\_Created" document.This is present under Environment Setup > Application Server

Follow the document "FCUBS\_Manual\_Deployment\_WL".For Websphere please follow "FCUBS\_Manual\_Deployment\_WAS". For Tomcat, please refer to the document "Tomcat\_Configuration".All these documents are present in the Environment Setup > Application Server.

# <span id="page-9-2"></span>**1.4.4 ODT Application Installation**

All documents can be referred under FCUBS Components > ODT.

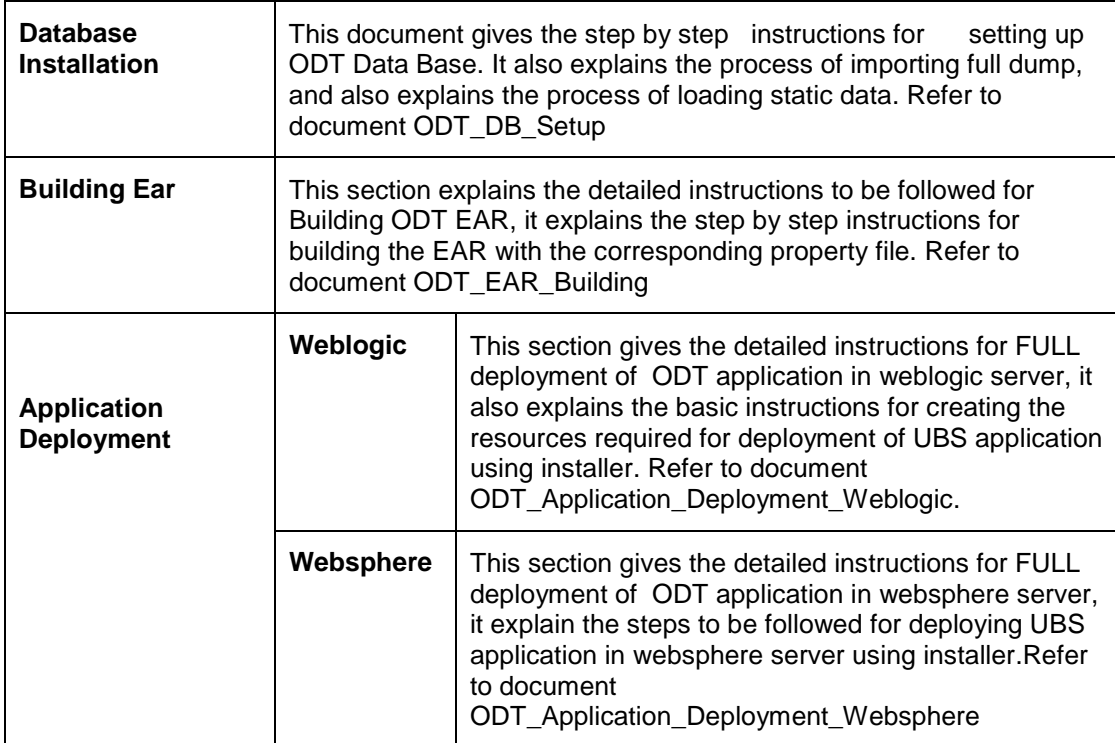

# <span id="page-10-0"></span>**1.4.5 FCUBS Application Installation**

All documents can be referred under FCUBS Components > FCUBS.

This Section describes the various operations performed for FCUBS application. This application is operated in two modes during property file creation:

- Custom mode: All inputs are provided by the user.
- Default Mode: Property file is created by considering the default properties. User inputs are minimal.

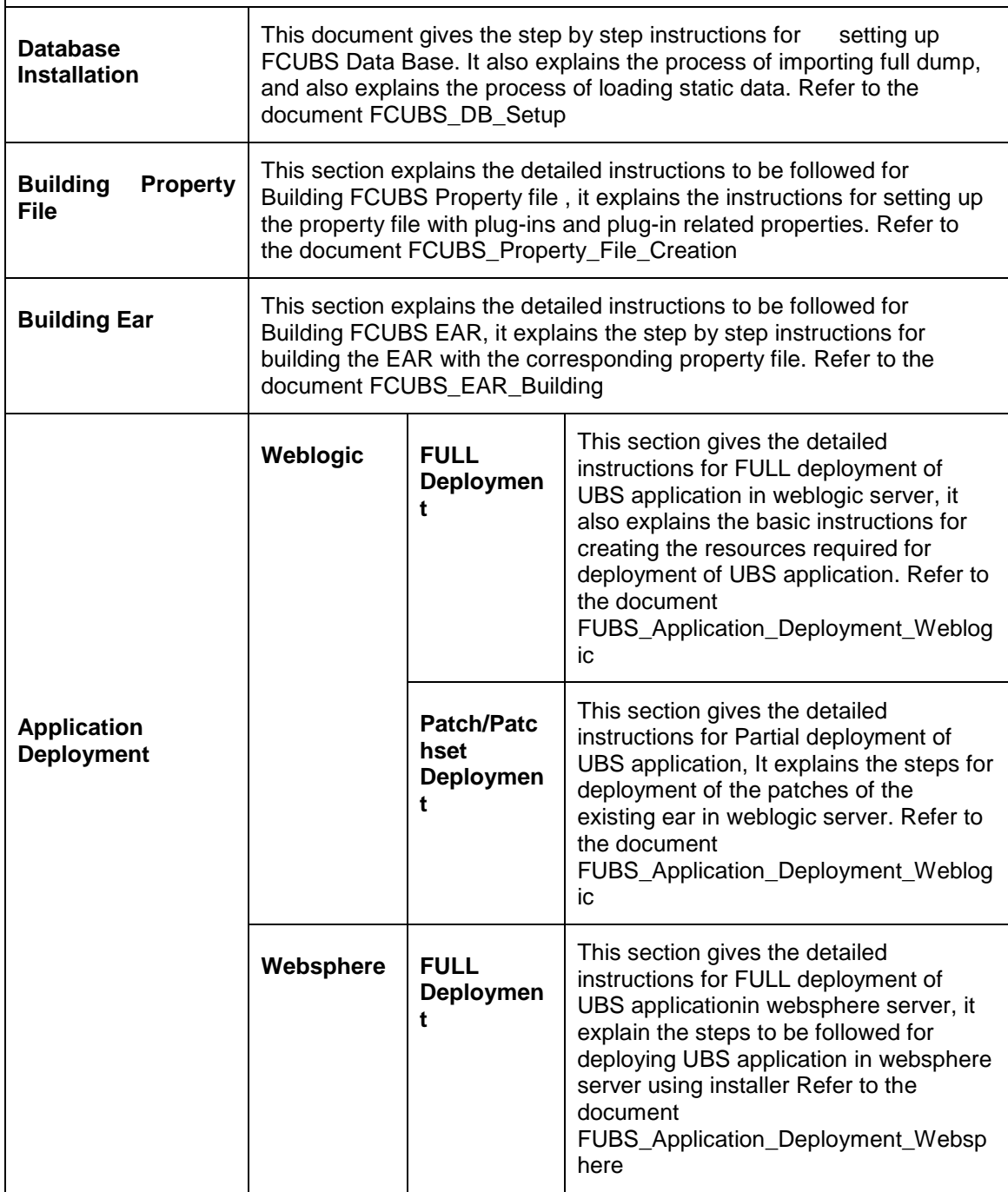

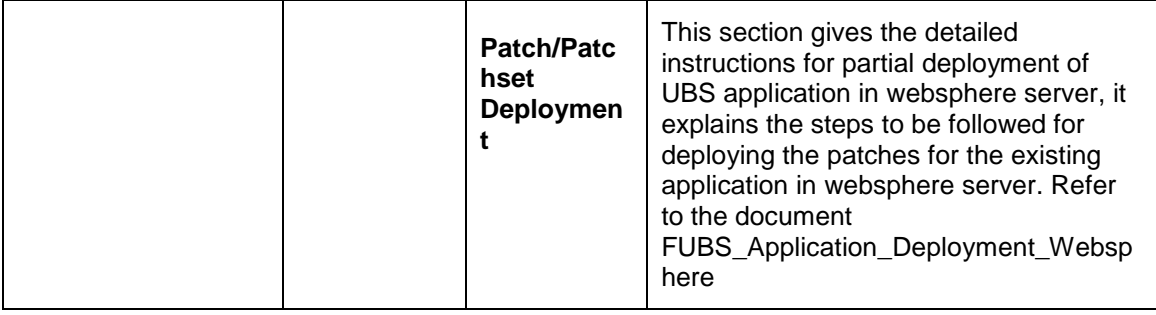

# <span id="page-11-0"></span>**1.4.6 FLEXCUBE General Ledger Application Installation**

All documents can be referred under FCUBS Components > FGL

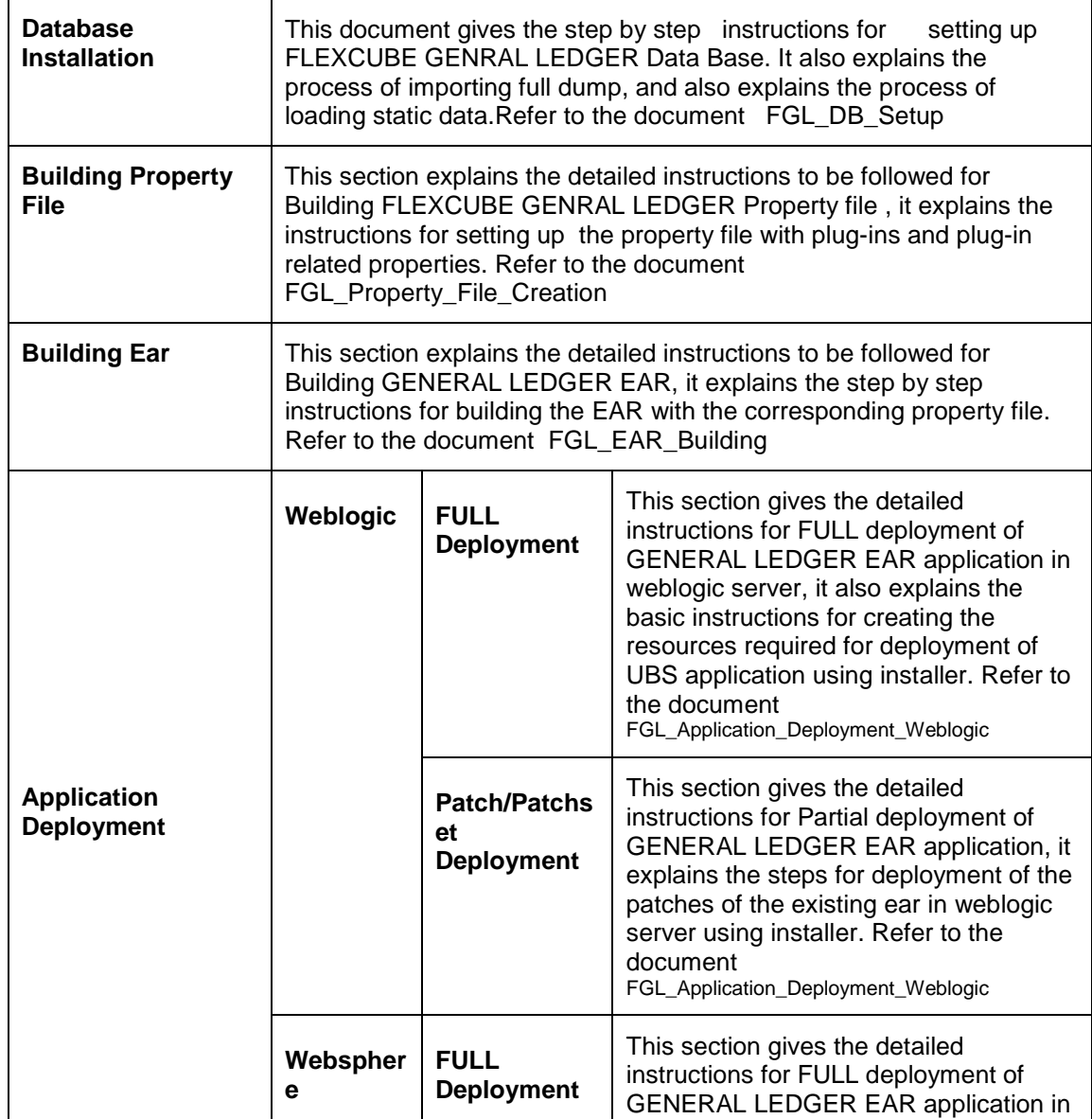

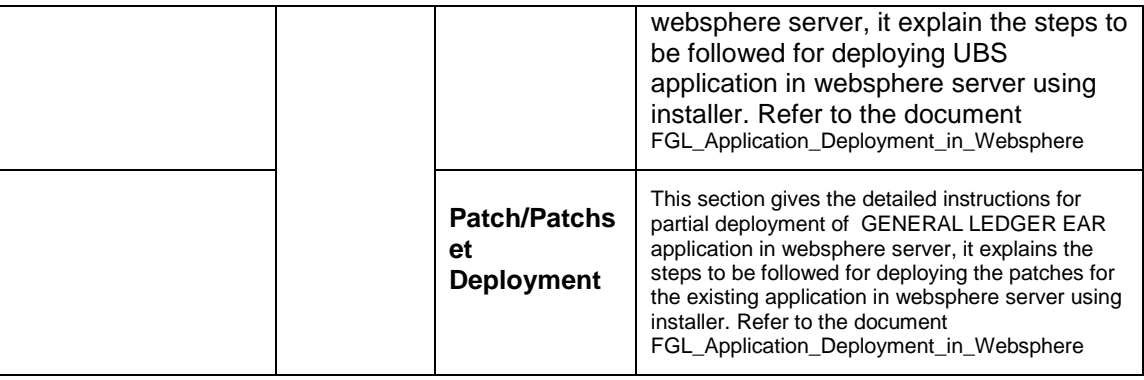

# <span id="page-12-0"></span>**1.4.7 GATEWAY Application Installation**

All documents can be referred under FCUBS Components > Gateway.

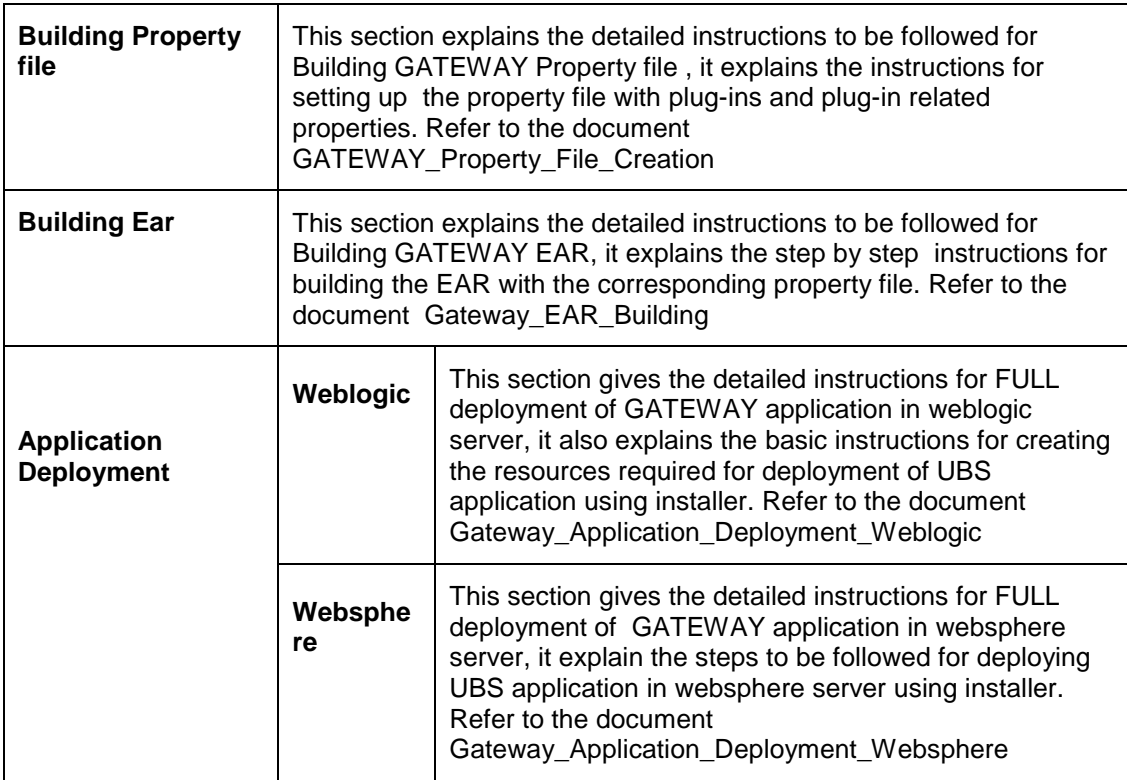

### <span id="page-12-1"></span>**1.4.8 SWITCH Interface Installation**

All documents can be referred under FCUBS Components > Switch.

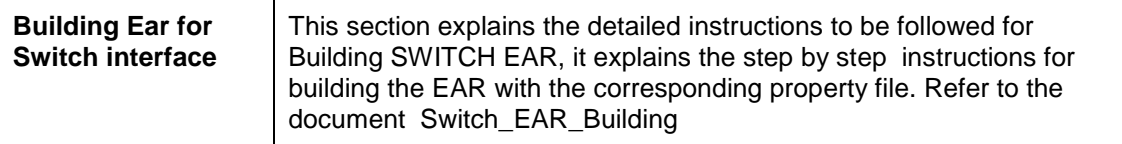

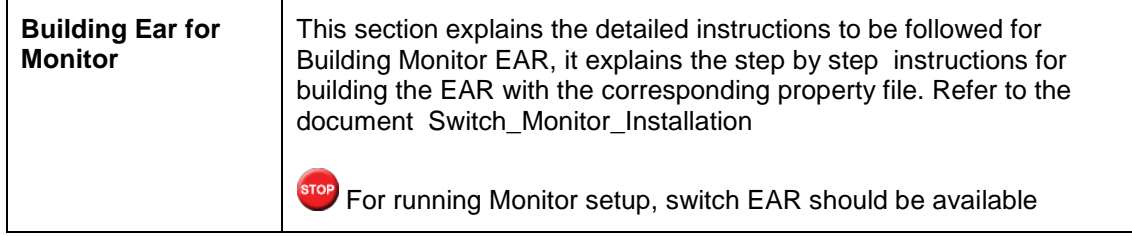

# <span id="page-13-0"></span>**1.4.9 FCUBS Process Flow Deployment**

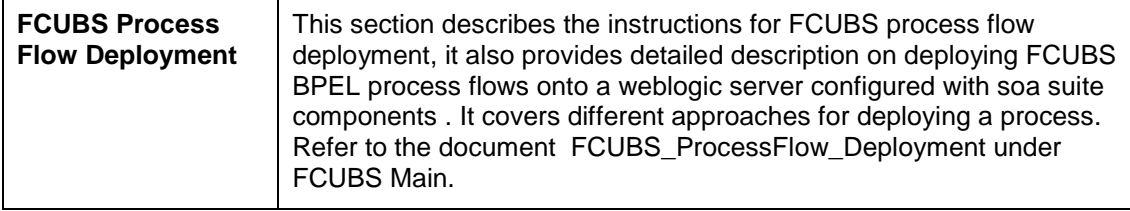

### <span id="page-13-1"></span>**1.4.10 Standalone Scheduler Installation**

All documents can be referred under FCUBS Components > Scheduler.

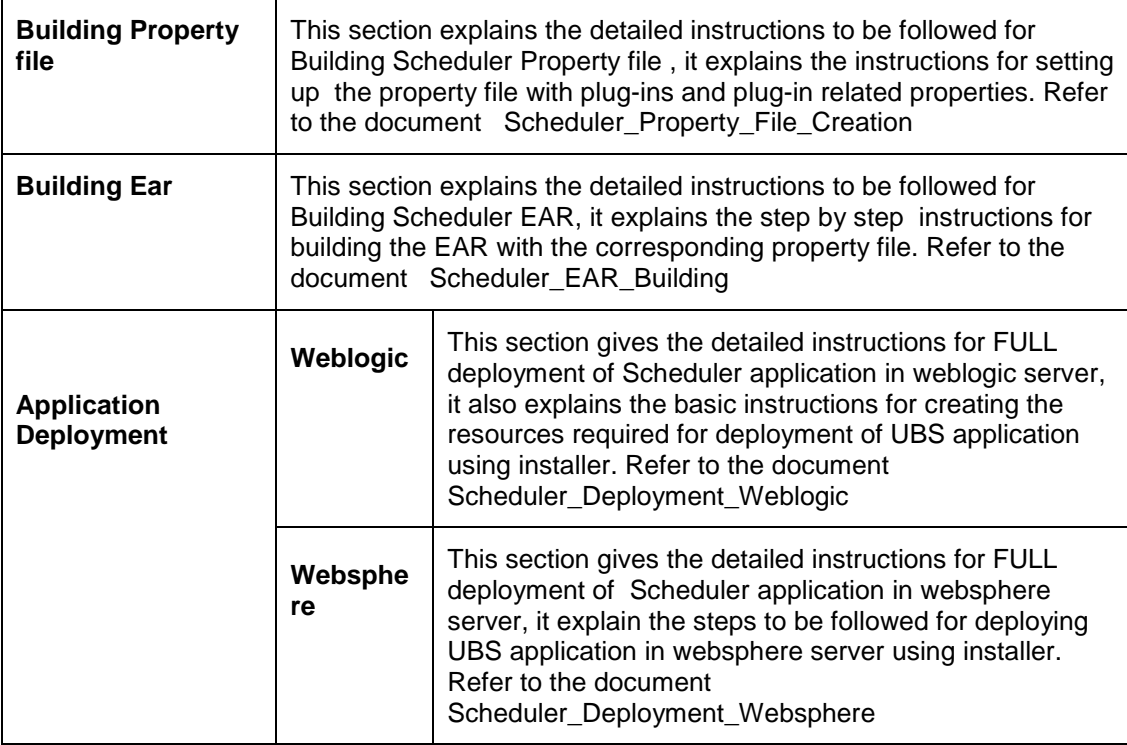

# <span id="page-13-2"></span>**1.4.11 FC Messaging Installation**

All documents can be referred under FCUBS Components > FC Messaging.

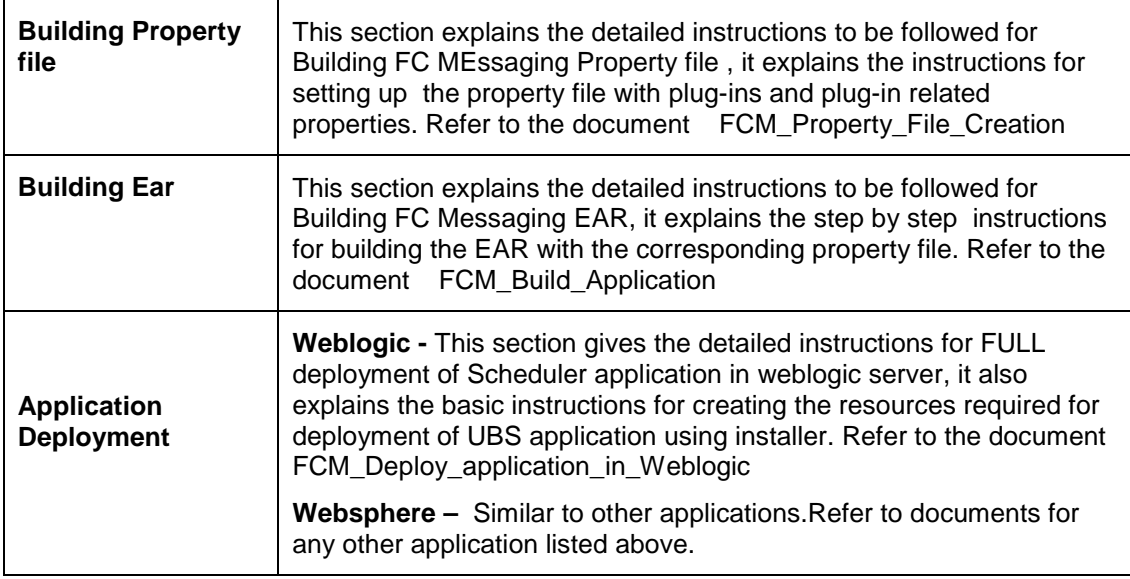

# <span id="page-14-0"></span>**1.4.12 Payment Gateway Installation**

All documents can be referred under FCUBS Components > Payment Gateway.

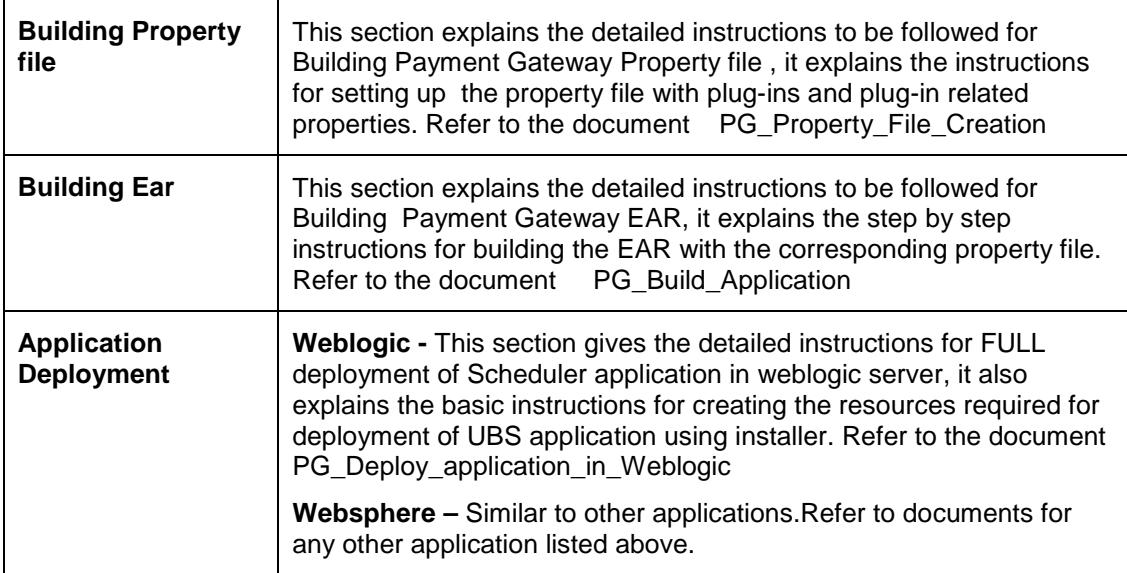

# <span id="page-14-1"></span>**1.4.13 Payment Job Framework Installation**

All documents can be referred under FCUBS Components > Payment Job Framework

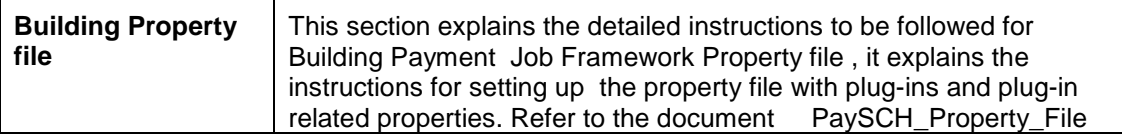

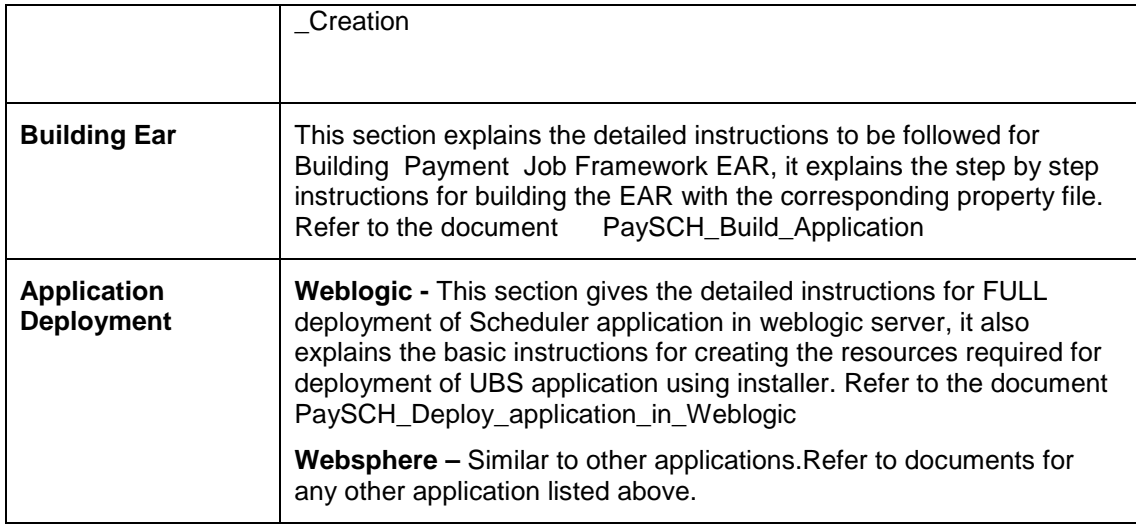

# <span id="page-15-0"></span>**1.4.14 Standalone ELCM Installation**

All documents can be referred under FCUBS Components > ELCM > FCELCM Components

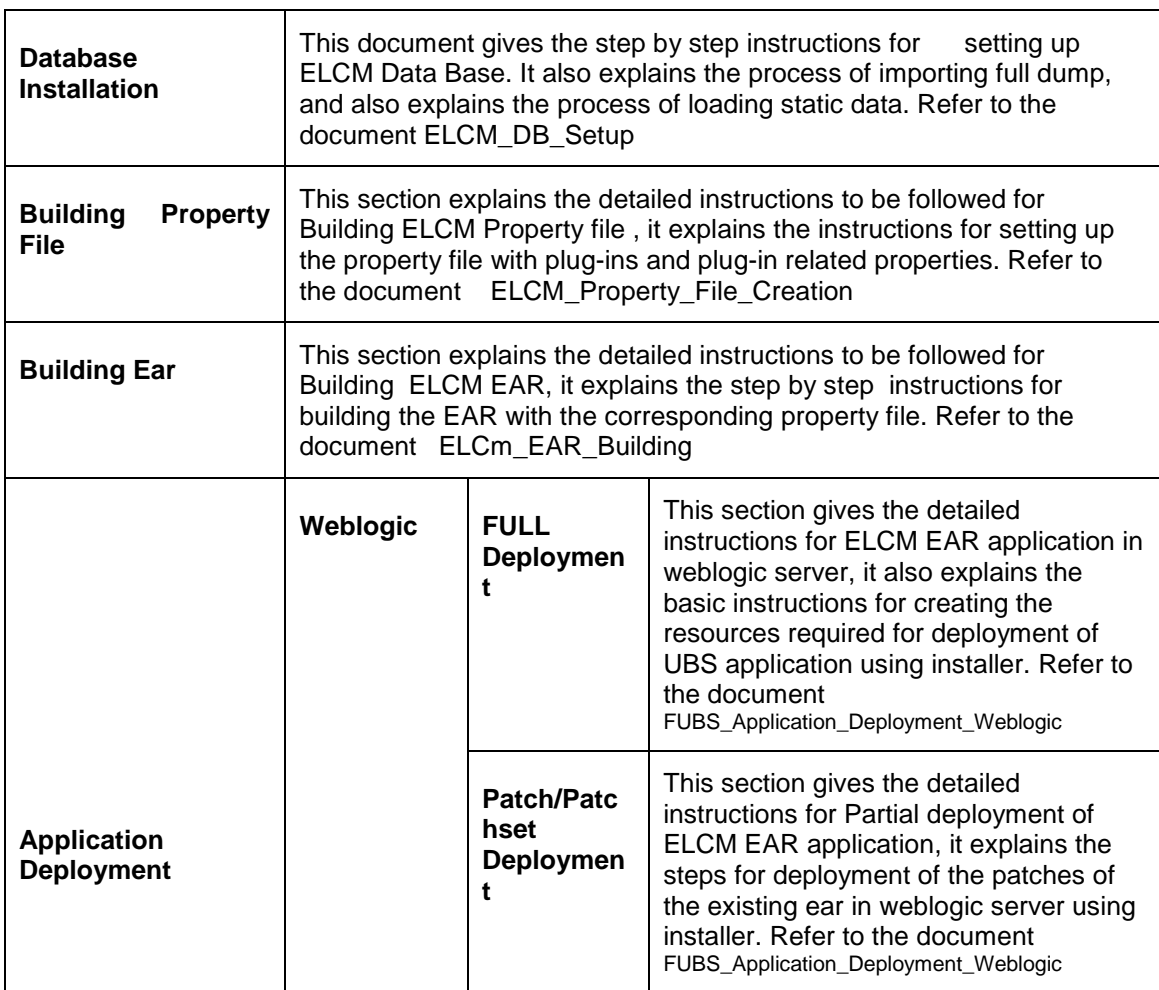

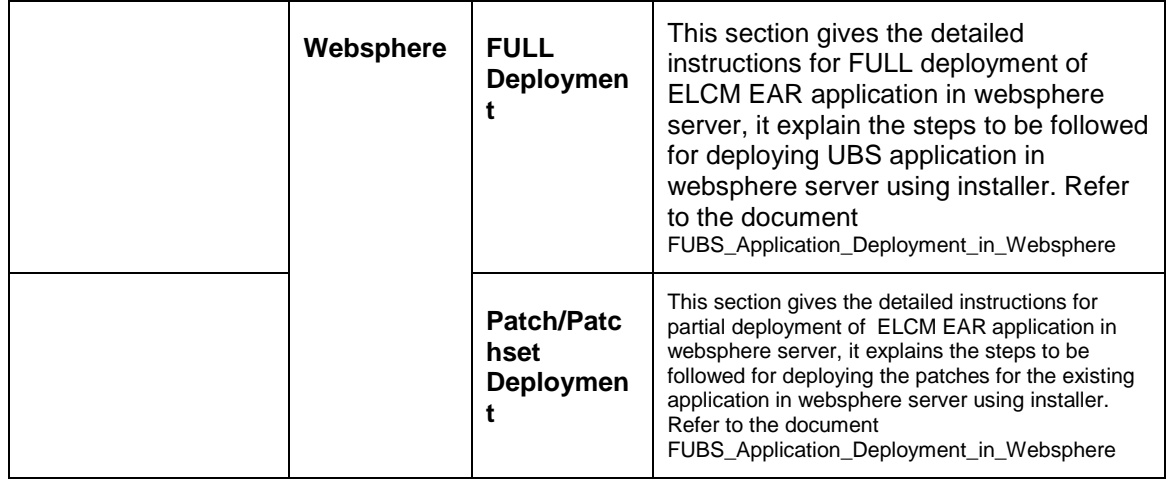

#### **Note:**

For manual deployment of application in websphere, please refer FCUBS\_Manual\_Deployment\_WAS.doc For manual deployment of application in weblogic, please refer FCUBS\_Manual\_Deployment\_WL.doc

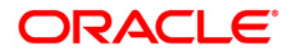

**FLEXCUBE UBS Installation [October] [2015] Version 12.1.0.0.0**

**Oracle Financial Services Software Limited Oracle Park Off Western Express Highway Goregaon (East) Mumbai, Maharashtra 400 063 India**

**Worldwide Inquiries: Phone: +91 22 6718 3000 Fax:+91 22 6718 3001 www.oracle.com/financialservices/**

**Copyright © [2007], [2015], Oracle and/or its affiliates. All rights reserved.** 

**Oracle and Java are registered trademarks of Oracle and/or its affiliates. Other names may be trademarks of their respective owners.**

**U.S. GOVERNMENT END USERS: Oracle programs, including any operating system, integrated software, any programs installed on the hardware, and/or documentation, delivered to U.S. Government end users are "commercial computer software" pursuant to the applicable Federal Acquisition Regulation and agency-specific supplemental regulations. As such, use, duplication, disclosure, modification, and adaptation of the programs, including any operating system, integrated software, any programs installed on the hardware, and/or documentation, shall be subject to license terms and license restrictions applicable to the programs. No other rights are granted to the U.S. Government.**

**This software or hardware is developed for general use in a variety of information management applications. It is not developed or intended for use in any inherently dangerous applications, including applications that may create a risk of personal injury. If you use this software or hardware in dangerous applications, then you shall be responsible to take all appropriate failsafe, backup, redundancy, and other measures to ensure its safe use. Oracle Corporation and its affiliates disclaim any liability for any damages caused by use of this software or hardware in dangerous applications.**

**This software and related documentation are provided under a license agreement containing restrictions on use and disclosure and are protected by intellectual property laws. Except as expressly permitted in your license agreement or allowed by law, you may not use, copy, reproduce, translate, broadcast, modify, license, transmit, distribute, exhibit, perform, publish or display any part, in any form, or by any means. Reverse engineering, disassembly, or decompilation of this software, unless required by law for interoperability, is prohibited.**

**The information contained herein is subject to change without notice and is not warranted to be error-free. If you find any errors, please report them to us in writing.**

**This software or hardware and documentation may provide access to or information on content, products and services from third parties. Oracle Corporation and its affiliates are not responsible for and expressly disclaim all warranties of any kind with respect to third-party content, products, and services. Oracle Corporation and its affiliates will not be responsible for any loss, costs, or damages incurred due to your access to or use of third-party content, products, or services.**